## 第**47**回日本小児眼科学会総会

# **視聴者用 Zoomマニュアル**

2022年3月17日(木)

**1) インターネット環境**

### **2) パソコン、スマートフォン、 タブレット等**

Q. カメラは必要でしょうか?

⇒ 視聴者はカメラを使用しないので必要ありません。

- Q. マイクは必要でしょうか? ⇒ 視聴者は音声による参加はありませんので必要ありません
- Q. イヤホンは必要?
	- ⇒ パソコンにスピーカーが内蔵されていたり、接続されている場合は必要ありません。 イヤホンを使用する場合は、有線イヤホンをおすすめします。
- Q. Bluetoothなどのワイヤレスイヤホンで音声が乱れるたときは?

⇒ 「イヤホンを再起動する」 か 「パソコンから直接音声出力」 を、してみてください。

## 禁止事項

受信映像や発表スライドのスクリーンショットの撮影、録音、 再配布は固く禁止いたします。

①下記URLにアクセスし、「ミーティング用Zoomクライアント」からダウンロードしてください。

■ Zoom ダウンロードURL:

**https://zoom.us/download#client\_4meeting**

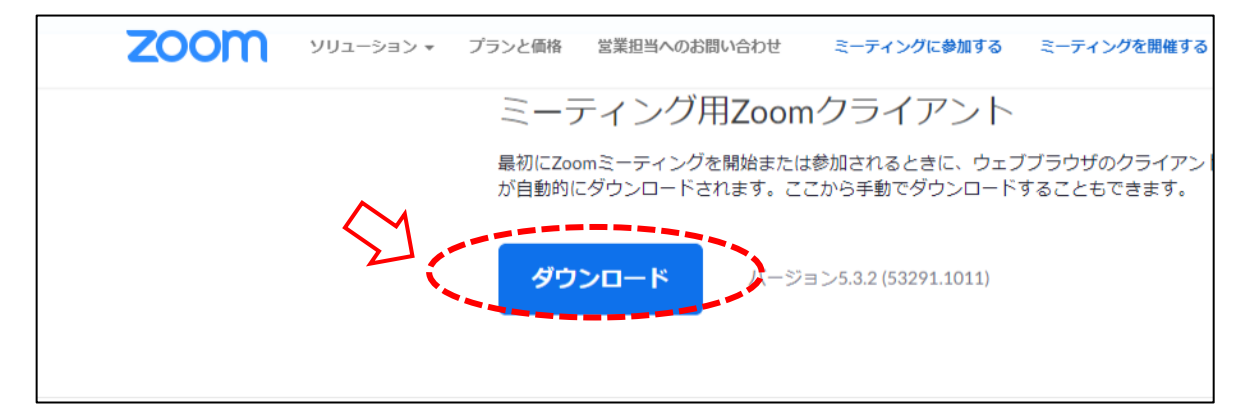

②ダウンロードされたファイルをダブルクリックすると、アプリのインストールが始まります。

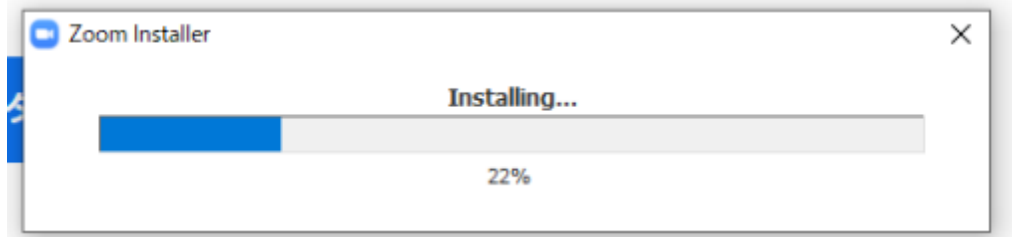

③サインイン画面が表示されたらインストール完了です。

※Zoom使用のためにサインインの必要はありませんが、行っても問題はございません。

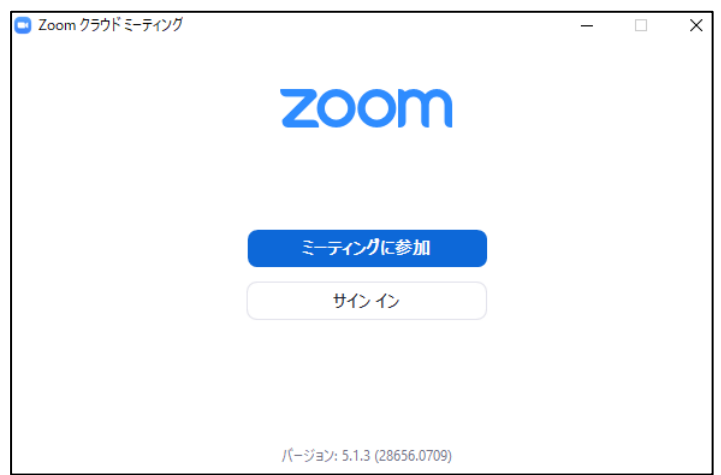

1) App storeもしくはGoogle Playから「Zoom」と検索してください。 「ZOOM Cloud Meetings」という名前のアプリが見つかるのでダウンロードしてください。

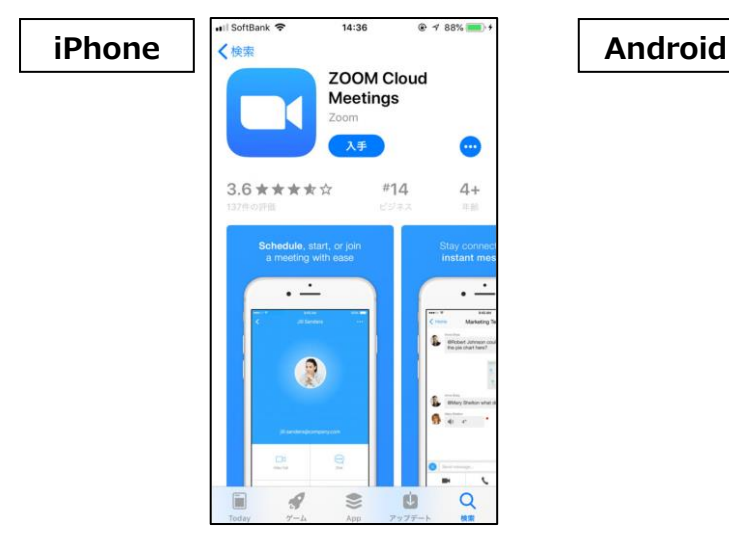

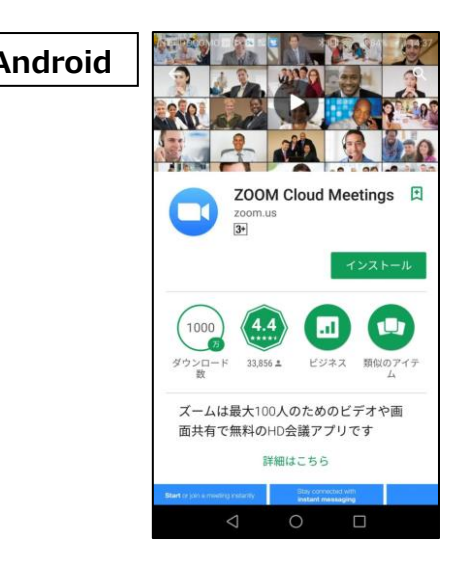

2) ダウンロード完了後アプリを立ち上げると、サインイン画面が表示されます。 サインイン画⾯が表⽰されたらインストール完了です。

※視聴の為にサインインの必要はありませんが、行っても問題はございません。

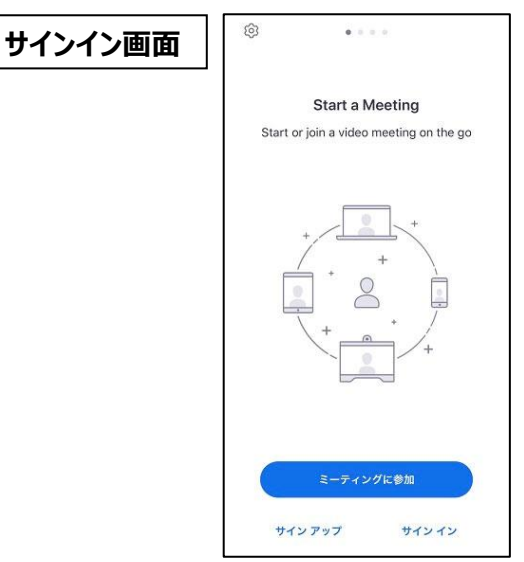

## **1) マイページへアクセス**

以下のURLより、

IDとパスワードを入力の上、マイページにアクセスください。

ID︓アカウント登録後に送信される、47から始まる6桁の数字

パスワード:参加登録時にご自身で設定したパスワード

【マイページURL】

**<https://yocto.ibmd.jp/japo47/>**

## **2) 「ライブ配信視聴」を選択**

マイページ左側のメニューから、「ライブ配信視聴」ボタンを選択してください。

## **3) 視聴用Zoom URLにアクセス**

セッションがいくつかのボタンに分かれて表⽰されております。 視聴されたいセッションのボタンをクリックし、Zoomにアクセスしてください。 アクセスするとメールアドレスと名前の入力を求められますので入力を行い、 「Webセミナーに参加」をクリックしてください。

【重要】 メールアドレス、氏名は、必ず参加登録時に使用したメールアドレスをご入力 ください。単位取得を希望される場合、ライブ配信視聴の有無をここに登録 された情報で確認いたします。

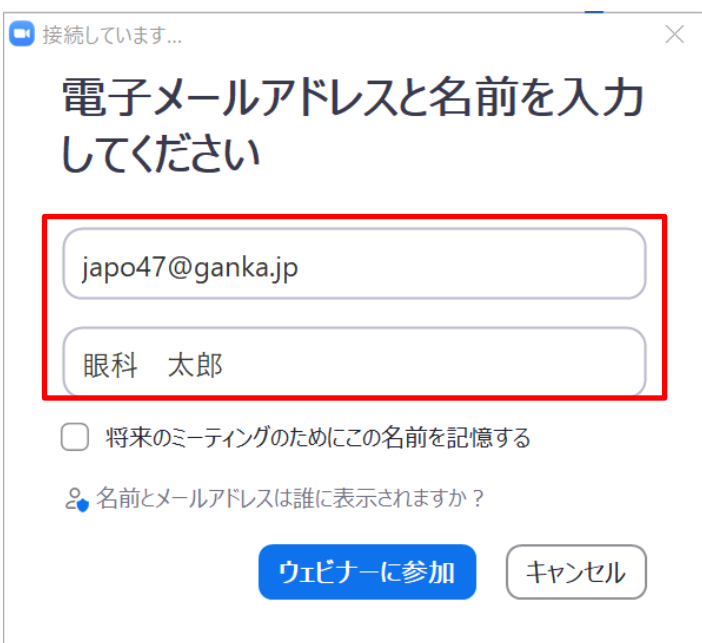

 $-4-$ 

## **4) Zoom視聴画面へ**

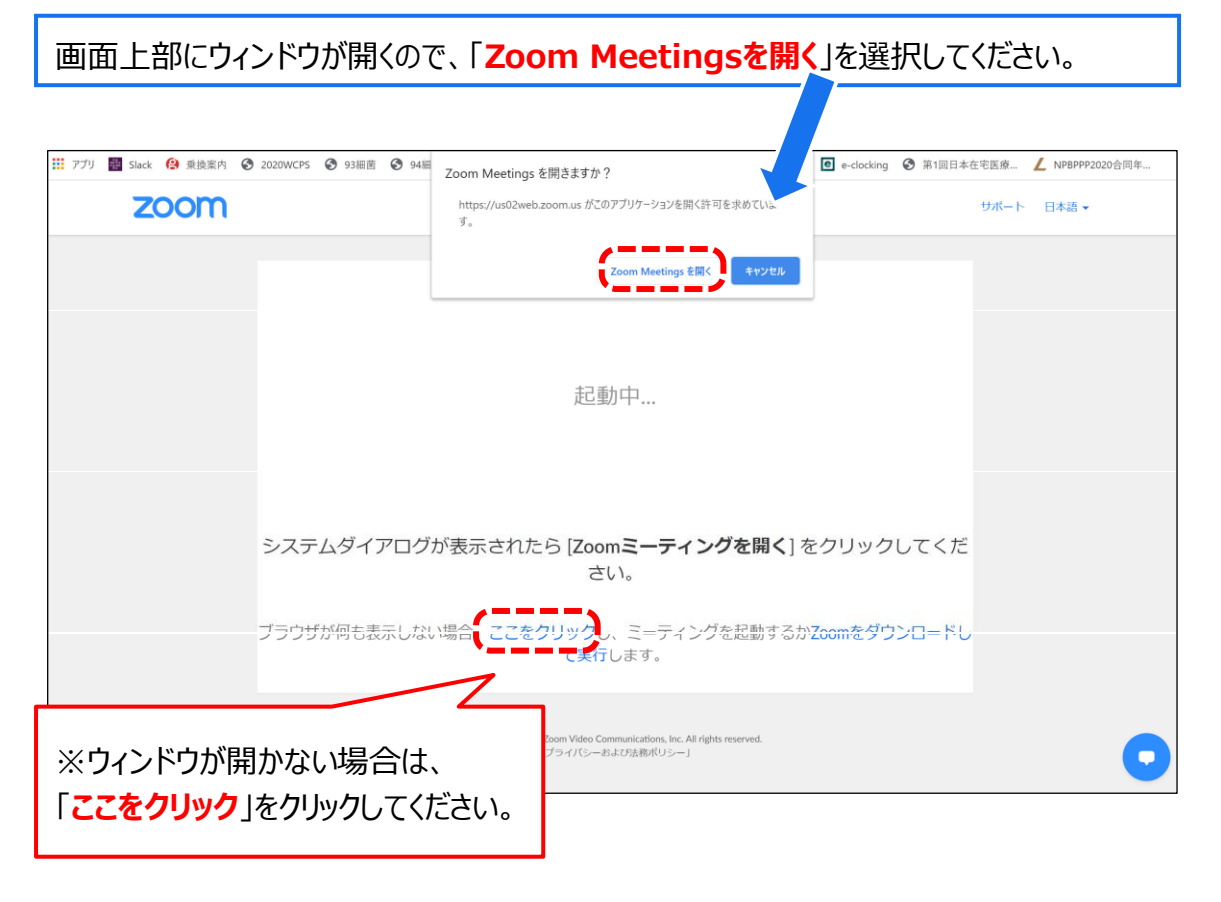

## **5) 配信開始前**

配信開始までは、以下の様なメッセージが表⽰されますので開始までそのままお待ちください。

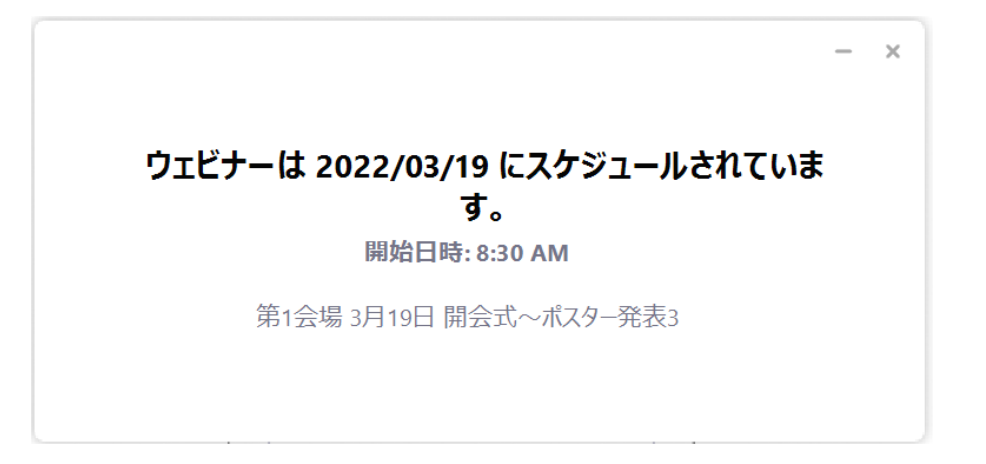

## **6) セキュリティ等の事情でアプリをダウンロードできない場合**

アプリをダウンロードできない場合も、webブラウザで視聴可能です。

①パソコンで視聴URLをクリックすると下記画面が表示されますので、

まず「キャンセル」をクリックしてください。

②その後、ページ下部の「ミーティングを起動」をクリックしてください。

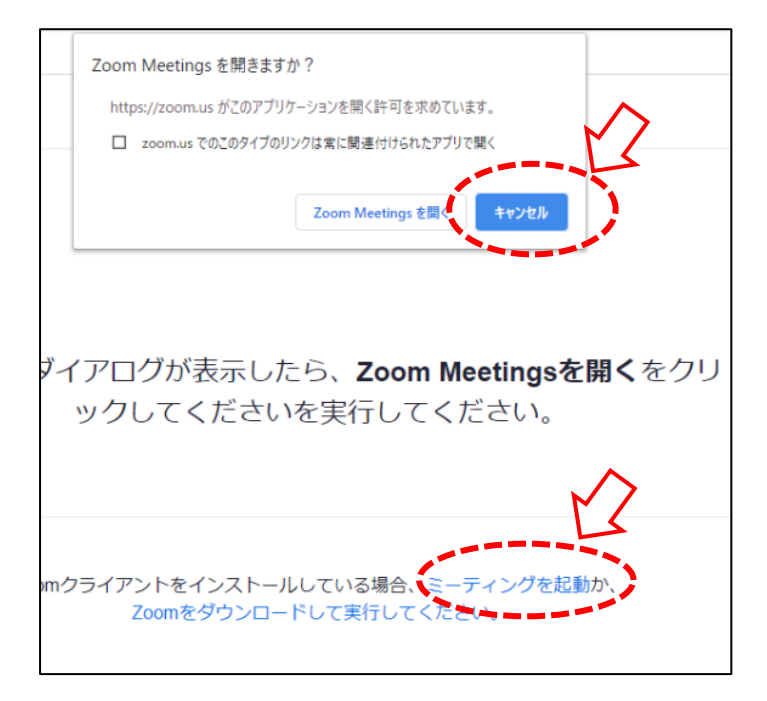

③ページ下部に、「アプリケーションをダウンロードまたは実行出来ない場合はブラウザから起動してください。」 と表示されるので「ブラウザから起動してください」の部分をクリックすると、視聴画面が起動します。

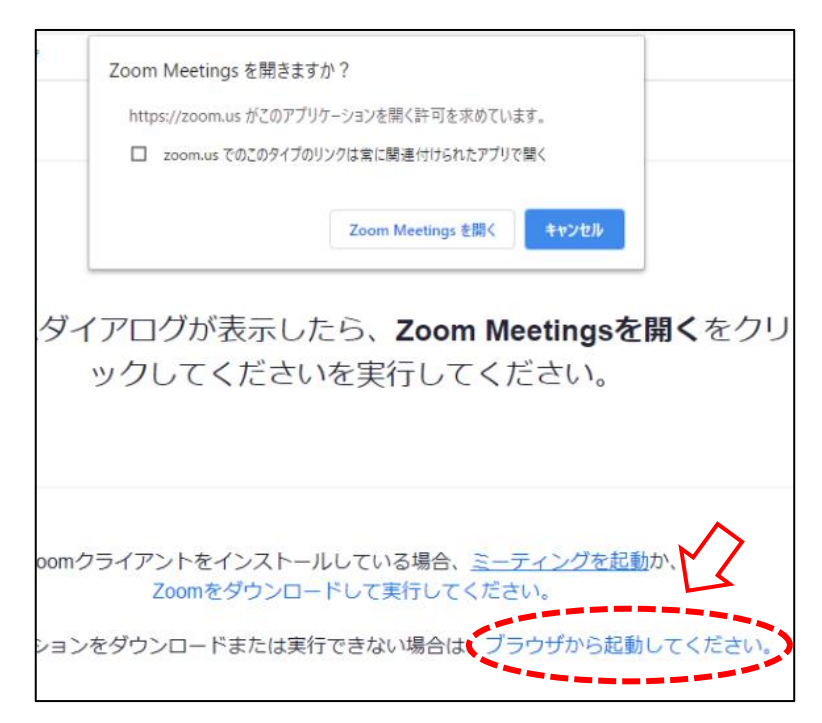

**7) 視聴画面操作(PC)**

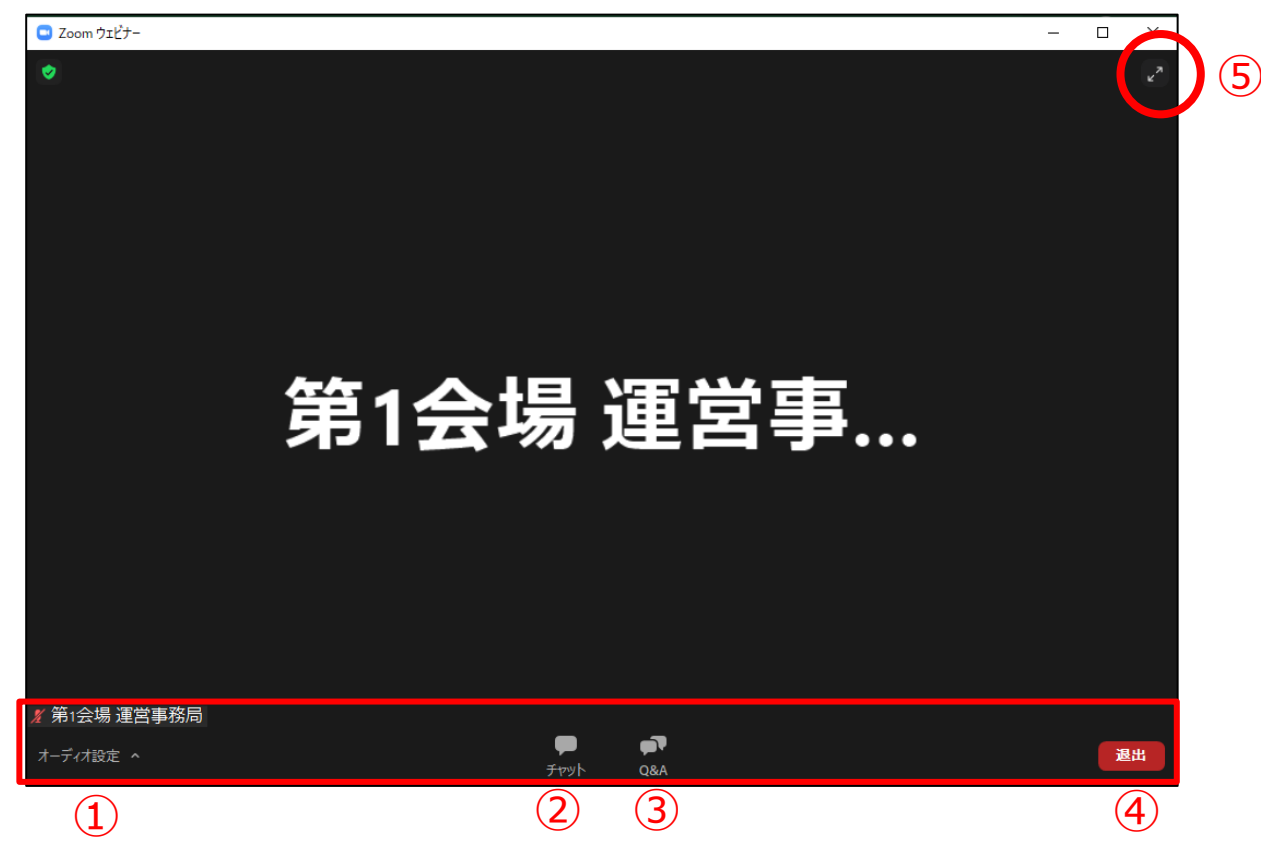

- ① オーディオ設定: 使用するスピーカーを設定します。
- ② チャット:視聴者は使用しないでください。 ※本会では「座長・演者と、ホスト(学術集会運営事務局)との連絡」にのみ使用します。
- ③ Q&A︓質疑応答に使用します。※一部質疑応答を実施しないセッションもございます。
- ④ ミーティングから退出︓自身がZoomから退出できます。
- ⑤ 全画⾯表⽰の設定、解除

**※本会では視聴者は画面共有、音声による発言、カメラの使用はできません。**

## **8) 質疑応答(PC)**

・質問は、「Q&A」機能を使用して、テキストメッセージで受け付けます。

※適宜質問を座長が選び、Zoom視聴者の代わりに演者に質問していただきます。

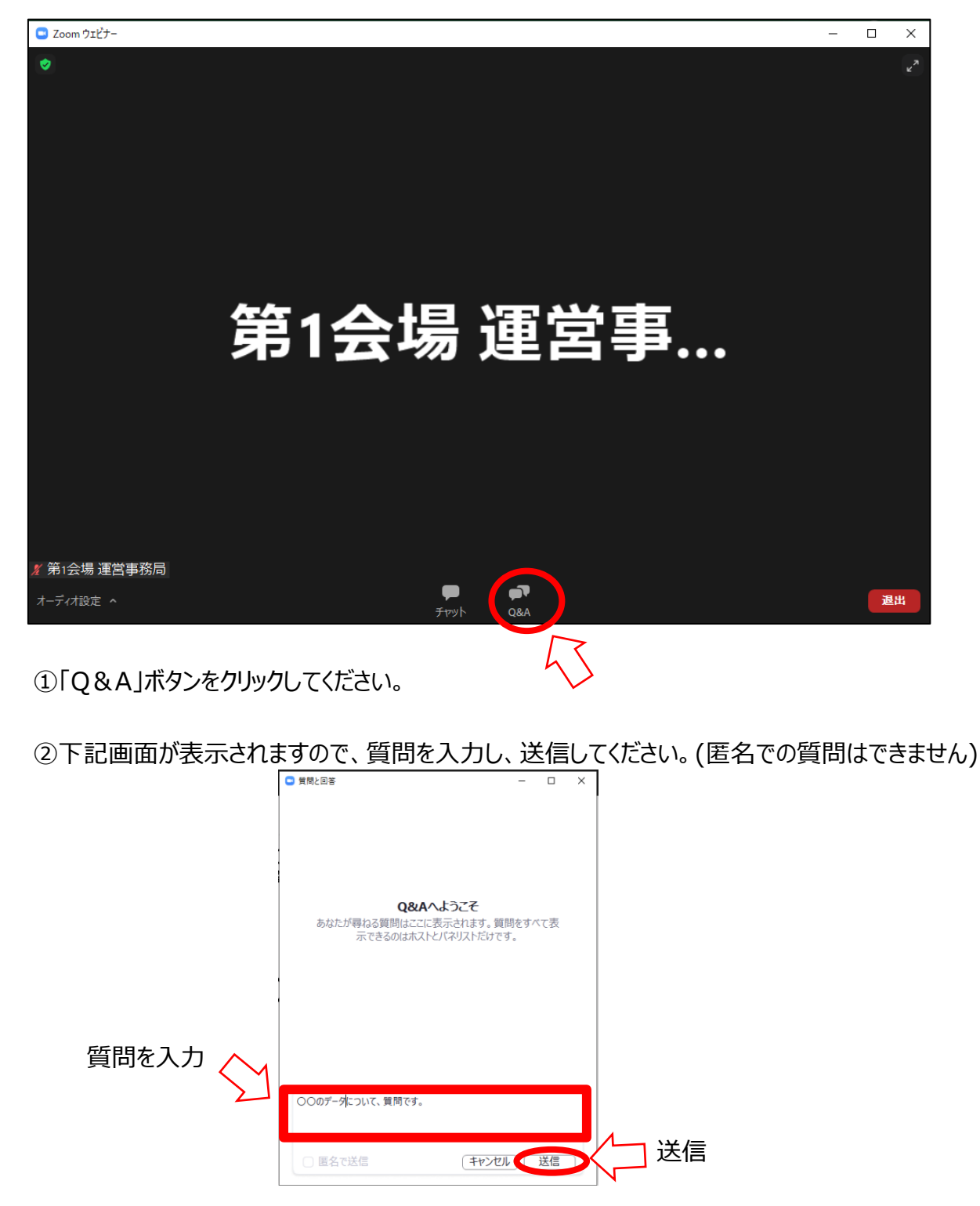

③採用された質問は、座長から口頭で演者に質問されます。

## **1) マイページへアクセス**

以下のURLより、IDとパスワードを入力の上、マイページにアクセスください。

ID︓アカウント登録後に送信される、54から始まる6桁の数字

パスワード:参加登録時にご自身で設定したパスワード

【マイページURL】

**<https://yocto.ibmd.jp/japo47/>**

#### **2) 「ライブ配信視聴」を選択**

マイページ左側のメニューから、「ライブ配信視聴」ボタンを選択してください。

#### **3) 視聴用Zoom URLにアクセス**

セッションがいくつかのボタンに分かれて表示されております。

視聴されたいセッションのボタンをクリックし、Zoomにアクセスしてください。

アクセスするとメールアドレスと名前の入力を求められますので入力を行い、

「Webセミナーに参加」をクリックしてください。

アクセスすると、以下の画⾯が開きますので、 「ミーティングを起動」を選択してください。

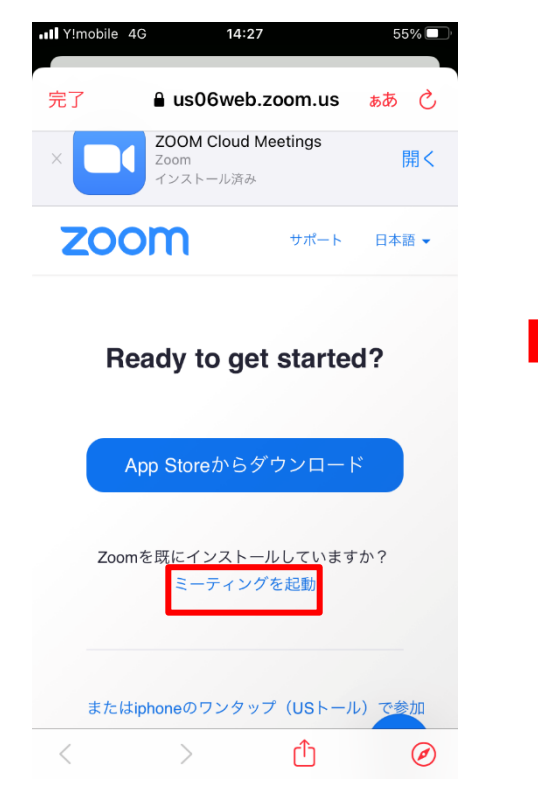

「Zoomで開きますか?」という選択肢が 表示されますので、「開く」を選択してくださ

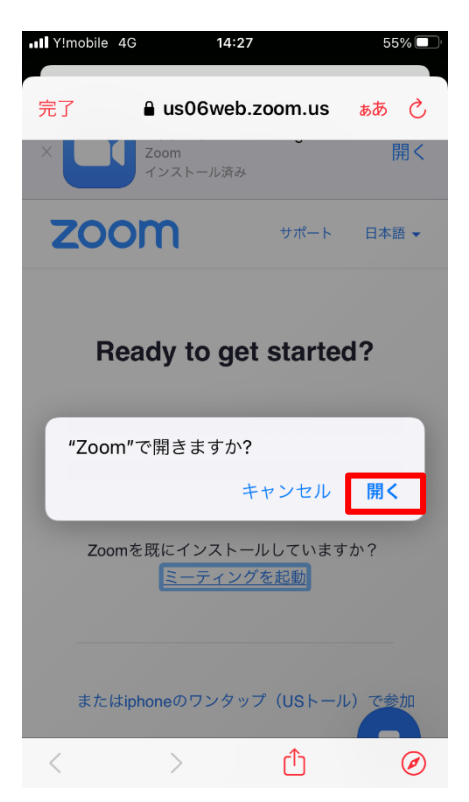

#### **4) 視聴用ZOOM URLにアクセス②**

「Webセミナーの登録」という画面になりますので、「表示名」と「メールアドレス」を 入力し、OKを押してください。

#### 【重要】

メールアドレス、氏名は、必ず参加登録時に使用したメールアドレスをご入力ください。 単位取得を希望される場合、ライブ配信視聴の有無をここに登録された情報で確認いたします。

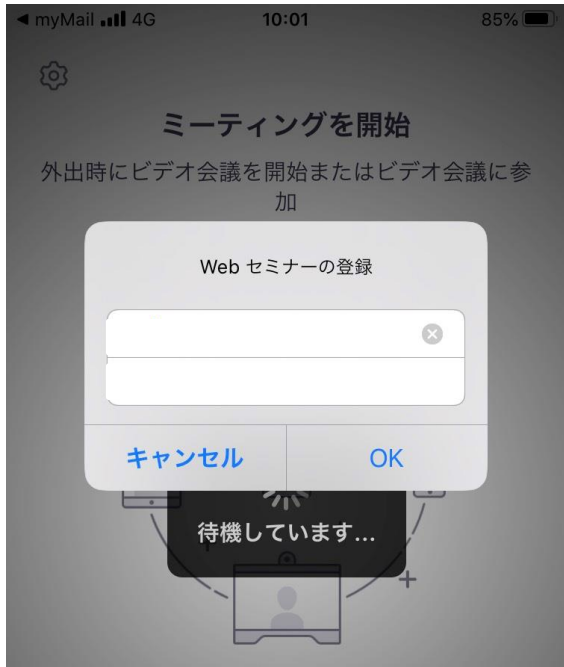

#### **6) 視聴画面操作**

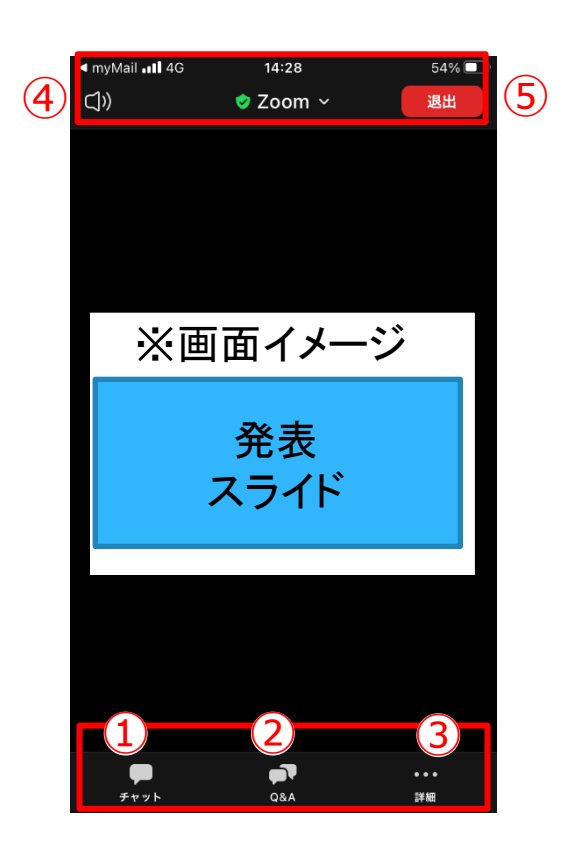

① チャット:視聴者は使用しないでください。

※本会では「座長・演者と、ホスト(学術大会運営事務局)との連絡」にのみ使用します。 ② Q&A︓質疑応答に使用します。※一部質疑応答を実施しないセッションもございます。

- 3 詳細: オーディオ機能の切断、及びウェビナー画面の最小化できます。
- ④ 音声をスピーカーに切り替えることができます。
- ⑤ ミーティングから退出︓ご自身がZoomから退出できます。

**※本会では視聴者は画面共有、音声による発言、カメラの使用はできません。**

## **7) 質疑応答**

・質問は、「Q&A」機能において、テキストメッセージで受け付けます。 ※実施方法はPCと同様です。